# 环球财经数据库

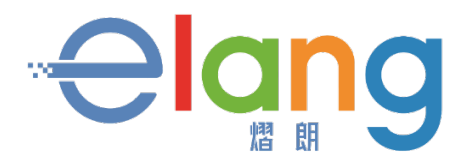

上海熠朗信息科技有限公司

www.elanginfo.com

目录

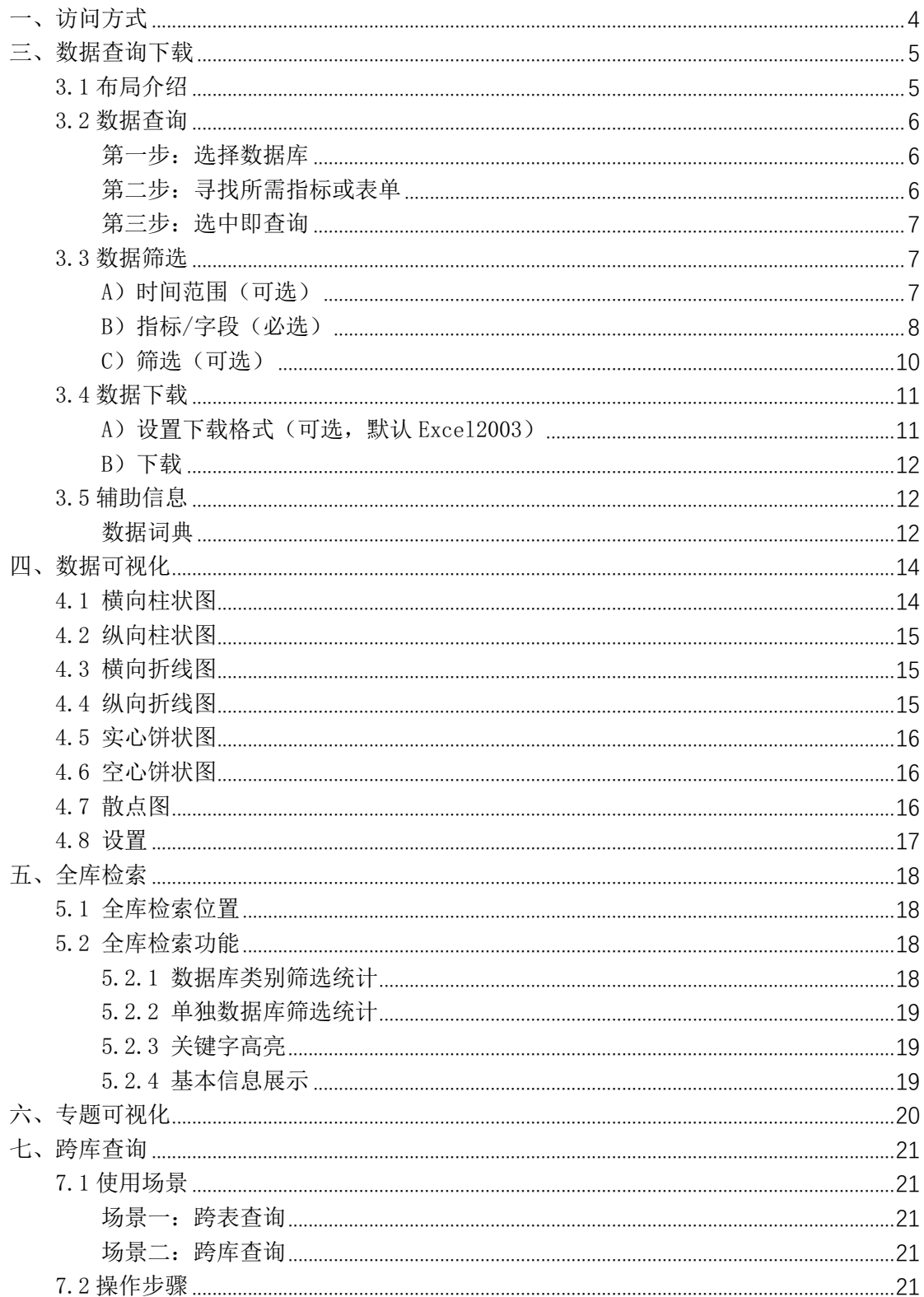

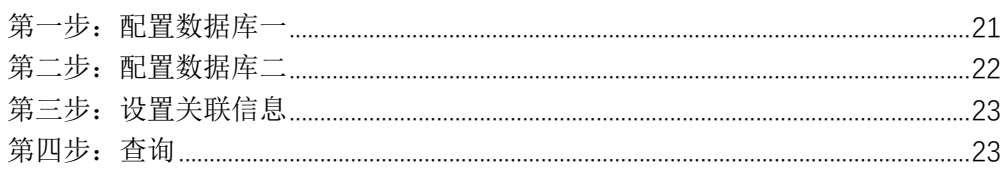

# **一、文档介绍**

> 对"HBN 环球财经数据库"的运行环境以及操作方法的详细介绍。

Ø 帮助用户正确配置运行环境,确保用户正确操作和管理。

# 二、访问方式

平台访问地址: http://data.harborn.cn/ 或者通过闽南师范大学图书馆网站里-引进资源 或选择校外访问登录方式 访问界面如图 2-1

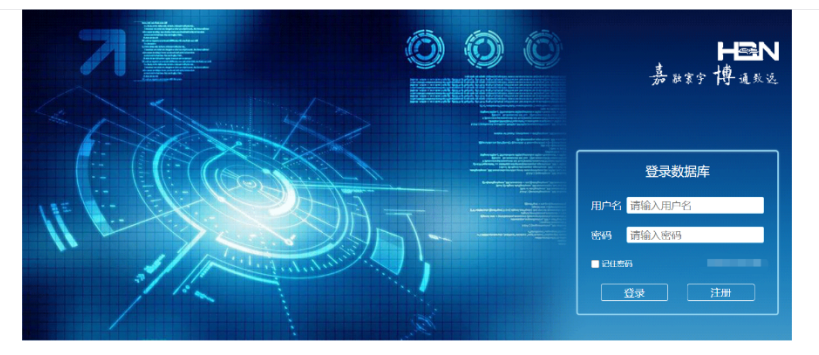

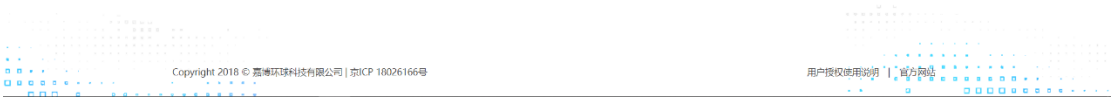

图 2-1

输入用户名与密码后即可登录。(一般为学校的简称,如闽南师范大学 mnnu)

# 三、数据查询下载

HBN 数据库平台中的数据中心提倡所见即所得,所谓的所见即所得意思是先查询到数 据,进行筛选调整,后进行下载。可以有效的在平台内进行数据筛选。

#### 3.1 布局介绍

通过布局可快速找到所需操作位置,提高查询速度。如图 3-1-1

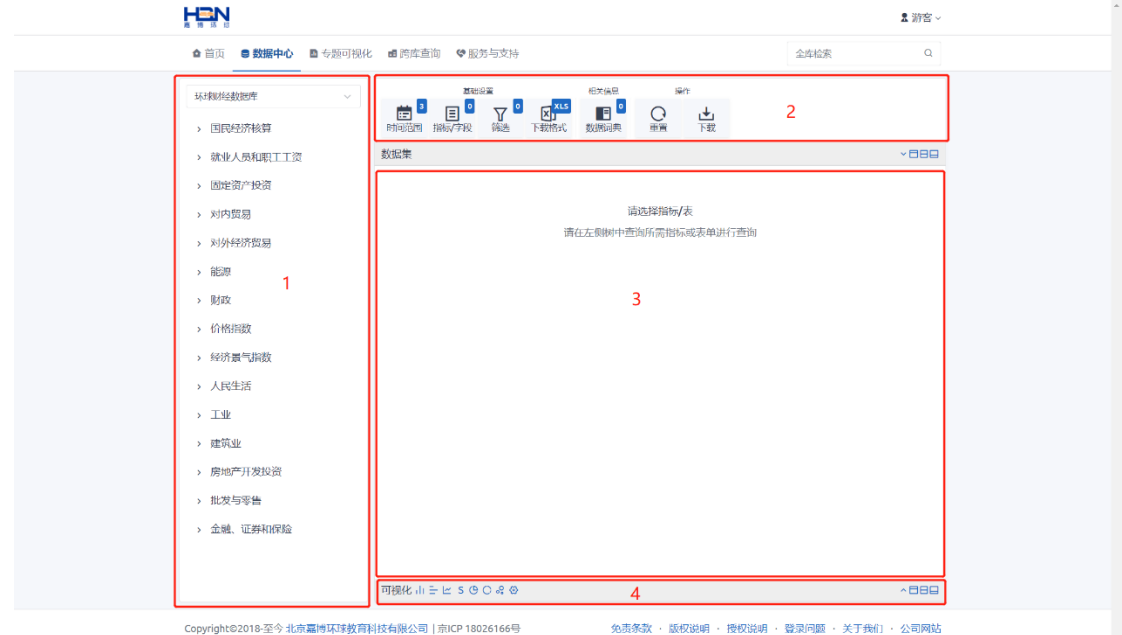

图 3-1-1

布局主要分为四大块,图中的 1, 2, 3, 4。

区域 1: 数据库切换及数据库分类。

通过该区域可以进行已购买数据库间的切换,根据分类信息找到所需数据指标或表 单信息。

区域 2: 功能操作区域。

该区域主要分为基础设置、相关信息、操作三个小区域。其中基础设置包含【时间 范围】、【指标/字段】、【筛选】、【下载格式】操作;相关信息包含【数据词典】操作; 操作包含【重置】、【下载】操作。

区域 3: 所选内容展示区域。

该区域主要展示用户所选数据或筛选后的数据。在区域的右上角还可与可视化进行 布局操作,可选布局有【展开/收缩】、【布局 1:3】、【布局 1:1】、【布局 3:1】。 区域 4:可视化区域。

该区域可将区域 3 中的数据转换为图表。提供的图表有:【横向柱状图】、【纵向柱 状图】、【横向折线图】、【实心饼状图】、【空心饼状图】、【散点图】等。 在区域的右上角还可与数据集进行布局操作,可选布局有【展开/收缩】、【布局 1:3】、

【布局 1:1】、【布局 3:1】。

#### 3.2 数据查询

#### 第一步:选择数据库

可通过下图标红区域进行选择已购买数据库,如图 3-2-1 所示

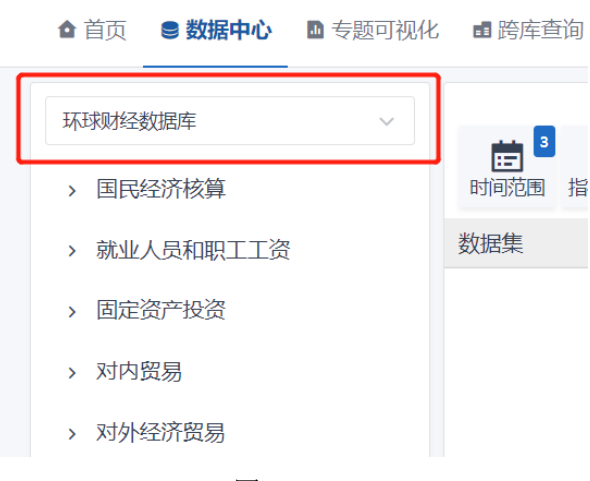

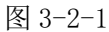

注:进入数据中心后,默认会选择已购买数据库中的第一个数据库。

#### 第二步:寻找所需指标或表单

选择完数据库后,列表内容会自动进行更新,更新后可根据分类信息找到所需指标 或表单信息。例如查看【环球财经数据库】-【国民经济核算】-【GDP 季率】下所有指 标。如图 3-2-2 所示:

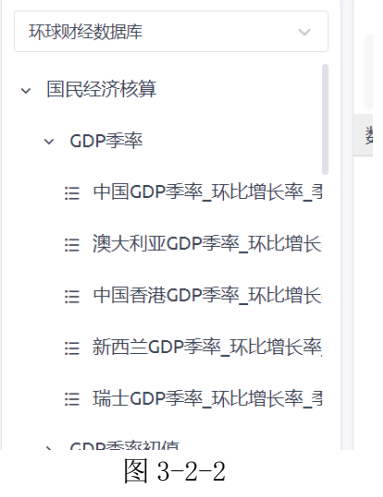

## 第三步:选中即查询

找到所需指标/表单直接点击,点击后右侧数据集中会自动呈现所需数据内容。如 图 3-2-3 所示:

| 环球财经数据库<br>$\checkmark$ | 菌               | 基础设置<br>$\sqrt{ }$<br>$E^{\frac{1}{s}}$<br>$\mathbf{X}$ xus | 操作<br>相关信息<br>$\mathbf{B}$<br>⊖ | ىغ                |               |
|-------------------------|-----------------|-------------------------------------------------------------|---------------------------------|-------------------|---------------|
| > 国民经济核算                | 时间范围 指标/字段      | 筛洗<br>下载格式                                                  | 重置<br>数据词典                      | 下载                |               |
| v GDP季率                 | 数据集             |                                                             |                                 |                   | $\times$ BBB  |
| : 中国GDP季率 环比增长率 <       | 日期              | 瑞士GDP季率_环比增长率_季                                             | 新西兰GDP季率_环比增长率_季                | 中国香港GDP季率_环比增长率_季 | 澳大利亚GDP季率 环比增 |
| 三 澳大利亚GDP季率_环比增长        | 2020-06-30 -    |                                                             | ÷                               | $-0.1$            | ÷             |
| 三 中国香港GDP季率 环比增长        | 2020-03-31 -2.6 |                                                             | $-1.6$                          | $-5.3$            | $-0.3$        |
| ₩ 新西兰GDP季率 环比增长率        | 2019-12-31 0.3  |                                                             | 0.5                             | $-0.3$            | 0.5           |
| : 瑞士GDP季率_环比增长率         | 2019-09-30 0.4  |                                                             | 0.7                             | $-3.2$            | 0.4           |
| > GDP季率初值               | 2019-06-30 0.3  |                                                             | 0.5                             | $-0.4$            | 0.5           |
| > GDP季率修正值              | 2019-03-31 0.6  |                                                             | 0.6                             | 1.2               | 0.4           |
| > GDP季率终值               | 2018-12-31 0.2  |                                                             | 0.6                             | $-0.3$            | 0.2           |
| > GDP年化季率               | 2018-09-30 -0.2 |                                                             | 0.3                             | 0.1               | 0.3           |
| > GDP年率                 | 2018-06-30 0.7  |                                                             | $\mathbf{1}$                    | $-0.2$            | 0.9           |
| > GDP年率-YTD             | 2018-03-31 0.6  |                                                             | 0.5                             | 2.2               | $\mathbf{1}$  |
| > GDP年率初值               | 2017-12-31 0.6  |                                                             | 0.6                             | 0.8               | 0.4           |
| > GDP年率修正值              | 2017-09-30 0.6  |                                                             | 0.6                             | 0.5               | 0.6           |
| > GDP年率终值               | 2017-06-30 0.3  |                                                             | 0.8                             | $\mathbf{1}$      | 0.8           |
| COORDEHEEMATING         |                 | 可视化山三ビSOO%@                                                 |                                 |                   | $\land$       |

图 3-2-3

#### 3.3 数据筛选

通过 3.2 用户可以简单快速的查询到所需数据内容,当用户需要进一步筛选数据时,可 对以下内容进行操作。

#### A) 时间范围 (可选)

当数据库为表单型数据库时,若所选表单中包含时间字段时,可根据时间字段进行 选择时间范围,默认时间范围为近 10 年数据。如图 3-3-1 所示:

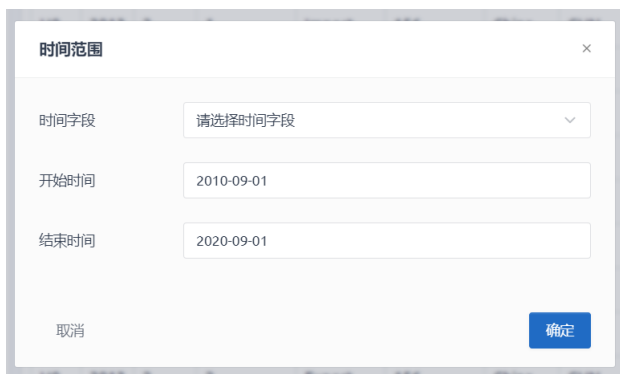

图 3-3-1

注:表单型数据库时间字段可以自主选择,默认不选择时间字段,需用户进行选择, 若下拉列表中没有可选字段表明该表单中无时间类型字段,不可进行时间筛选。

当数据库为时序数据库时,时间范围选择默认为日期,默认时间范围为近 10 年数 据。如图 3-3-2 所示:

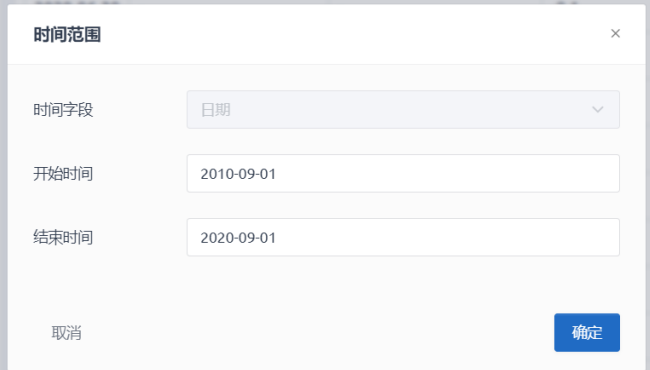

图 3-3-2

注:时序型数据库时间字段默认为日期,且不可进行更改,用户只能进行时间范围 选择。

选择完成后,可在【基础设置】区域内【时间范围】右上角看到数字变化。【0】表 示没有选择时间字段,【3】表示已选择时间字段及开始时间与结束时间。如图 3-3-3 所 示:

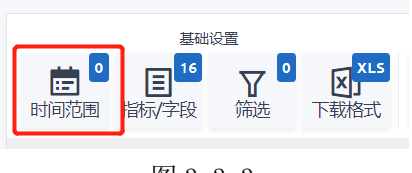

图 3-3-3

#### B)指标/字段(必选)

当所选数据库为表单型数据库时,【指标/字段】中所选内容为所选数据库中某表单 下所有字段。如图 3-3-4 所示:

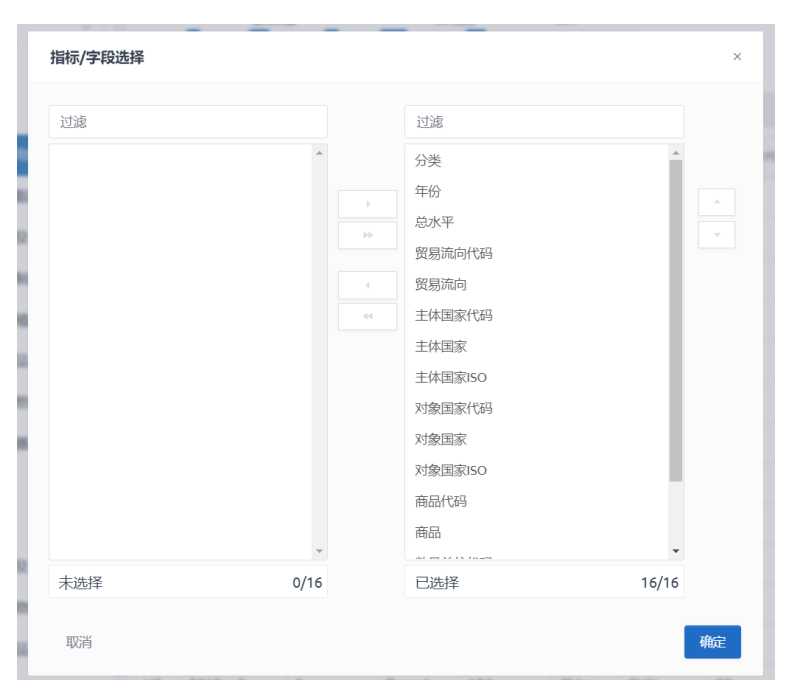

图 3-3-5

当所选数据库为时序型数据库时,【指标/字段】中所选内容为所选数据库中所选择 指标。如图 3-3-5 所示:

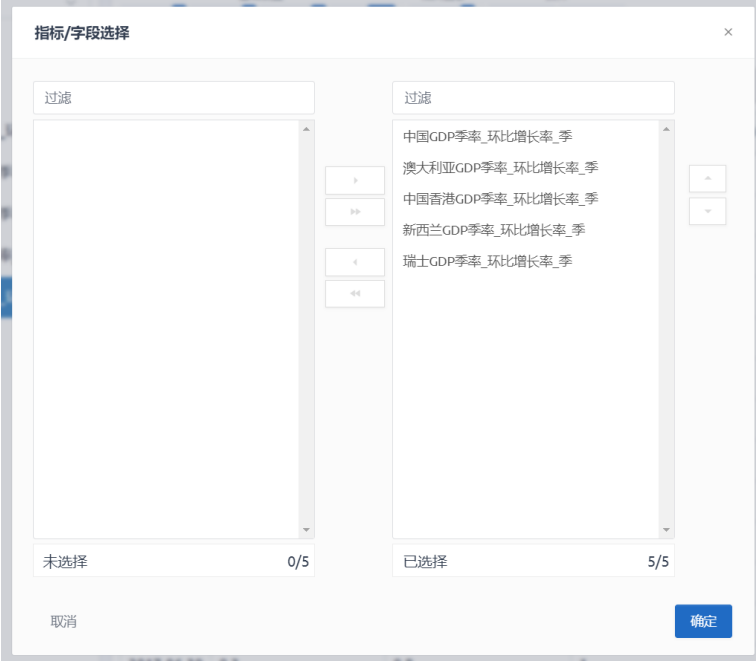

图 3-3-5

在图 3-3-4 与图 3-3-5 中, 左侧为未选择区域, 右侧为己选择区域。

【双击指标/字段】:可将已选择区域中的指标/字段移至未选择区域中,或将未选择区 域中的指标/字段移至已选择区域中。

【过滤】:当指标/字段多时可方便筛选出所输关键字的指标/字段。

【▷】:将未选择区域中选中指标/字段移至已选择区域中。

【▷▷】:将未选择区域中所有指标/字段移至已选择区域中。

【◁】:将已选择区域中选中指标/字段移至未选择区域中。

【◁◁】:将已选择区域中所有指标/字段移至未选择区域中。

【△】:将已选择区域中所有指标/字段向上移动。

【▽】:将已选择区域中所有指标/字段向下移动。

调整完已选择内容后,如图 3-3-6 所示:

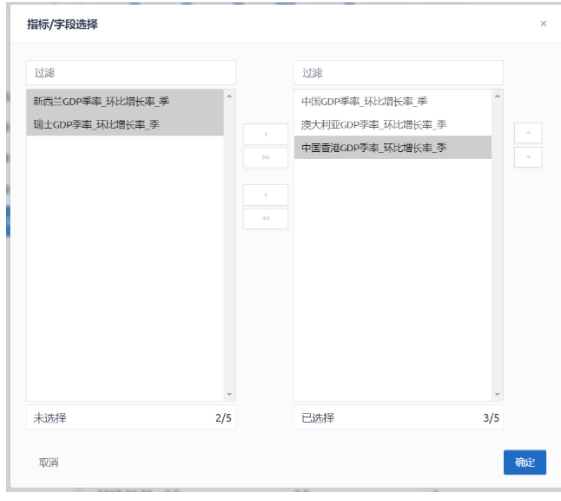

图 3-3-6

点击确定后,【指标/字段】右上角及数据集内容会自动更新。如图 3-3-7 所示:

| $\vert$ 3<br>夁<br>时间范围<br>指标/字段 | 相关信息<br>$\mathbf{v}$<br>$\vert$ 3<br>$\mathbb{Z}$ <sub>J</sub> xLs<br>$\mathbb{F}^{\mathsf{S}}$<br>冝<br>下载格式<br>筛选<br>数据词典 | 操作<br>∩<br>راهن<br>重置<br>下载 |                     |
|---------------------------------|----------------------------------------------------------------------------------------------------|-----------------------------|---------------------|
| 数据集                             |                                                                                                    |                             | $\times$ <b>BBB</b> |
| 日期                              | 中国香港GDP季率_环比增长率_季                                                                                                    | 澳大利亚GDP季率_环比增长率_季           | 中国GDP季率_环比增长率_季     |
| 2020-06-30                      | $-0.1$                                                                                                    | ٠                           | 11.5                |
| 2020-03-31                      | $-5.3$                                                                                                    | $-0.3$                      | $-9.8$              |
| 2019-12-31                      | $-0.3$                                                                                                    | 0.5                         | 1.5                 |
| 2019-09-30                      | $-3.2$                                                                                                    | 0.4                         | 1.5                 |
| 2019-06-30                      | $-0.4$                                                                                                    | 0.5                         | 1.6                 |
| 2019-03-31                      | 1.2                                                                                                    | 0.4                         | 1.4                 |
| 2018-12-31                      | $-0.3$                                                                                                    | 0.2                         | 1.5                 |
| 2018-09-30                      | 0.1                                                                                                    | 0.3                         | 1.6                 |
| 2018-06-30                      | $-0.2$                                                                                                    | 0.9                         | 1.8                 |
| 2018-03-31                      | 2.2                                                                                                    | 1                           | 1.4                 |
| 2017-12-31                      | 0.8                                                                                                    | 0.4                         | 1.6                 |
| 2017-09-30                      | 0.5                                                                                                    | 0.6                         | 1.7                 |
| 2017-06-30                      | 1                                                                                                    | 0.8                         | 1.7                 |

图 3-3-7

其中【指标/字段】右上角数字为已选择指标/字段数量。

## C)筛选(可选)

该功能目前主要针对表单型数据库,可对所选表中的字段进行筛选,如图 3-3-8 所示:

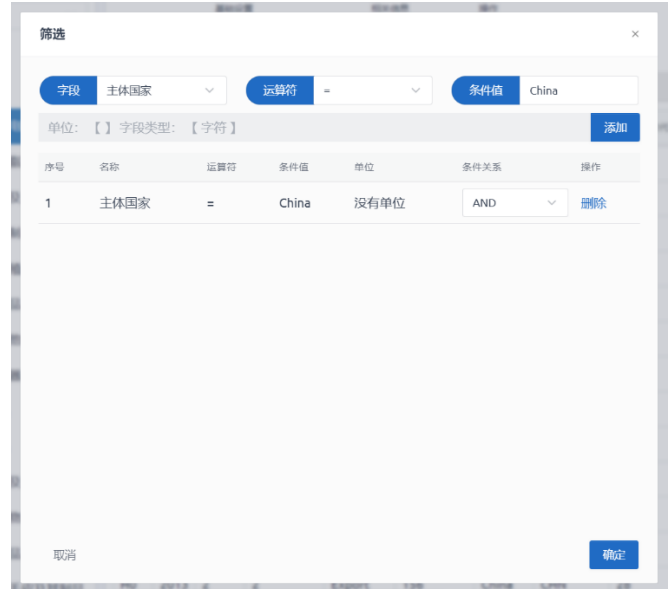

图 3-3-8

可根据【字段】、【运算符】、【条件值】进行限定条件。

【字段】:包含选中表中的所有字段,可针对某一字段进行限制。

【运算符】:对字段限制的方式,包含>、>=、<、<=、=、!=、包含、不包含、为空、不 为空。

【条件值】:用户可根据预览数据进行自主输入。

#### 3.4 数据下载

### A) 设置下载格式(可选, 默认 Excel2003)

默认下载格式为 Excel2003,可选下载格式如图 3-4-1 所示:

| 下载格式                                                                                         | $\times$                                                                                   |
|----------------------------------------------------------------------------------------------|--------------------------------------------------------------------------------------------|
| XLS格式文档                                                                                      |                                                                                            |
| ● Excel2003(*.xls) ##<br>○ Excel2003格式创建R数据集(*.xls)<br>○ Excel2007格式创建SAS数据集(*.xlsx)         | Excel2007(*.xlsx)<br>Excel2003格式创建SAS数据集(*.xls)<br>Ω<br>Excel2003格式创建MATLAB数据集(*.xls)<br>O |
| CSV格式文档                                                                                      |                                                                                            |
| ○ 逗号分隔CSV格式(*.csv)<br>CSV格式创建SAS数据集(*.csv)                                                   | CSV格式创建STATA数据集(*.csv)<br>CSV格式创建MATLAB数据集(*.csv)                                          |
| TXT格式文档                                                                                      |                                                                                            |
| ○ TAB分隔TXT格式(*.txt)<br>○ 空格分隔TXT格式(*.txt)<br>○ TXT格式创建R数据集(*.txt)<br>TXT格式创建MATLAB数据集(*.txt) | 逗号分隔TXT格式(*.txt)<br>TXT格式创建STATA数据集(*.txt)<br>TXT格式创建SAS数据集(*.txt)                         |
| 其他格式文档                                                                                       |                                                                                            |
| ○ XML格式(*.xml)<br>DBase dbf格式(*.dbf)                                                         | HTML(*.html)<br>SPSS格式创建SPSS数据集(*.sav)                                                     |
| 取消                                                                                           | 确定                                                                                         |

图 3-4-1

选择下载格式点击确定后,【下载格式】右上角会发生改变,将显示所选择格式下载后 的文件后缀。如图 3-4-2 所示:

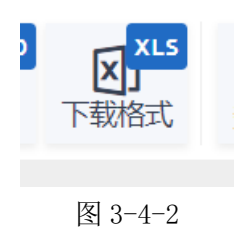

#### B)下载

点击下载后,将弹出下载对话框,如图 3-4-3 所示:

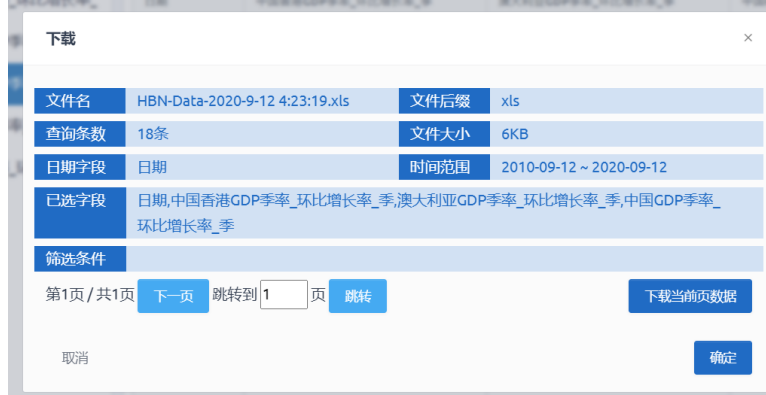

图 3-4-3

下载中包含当前下载【文件名】、【文件后缀】、【查询条数】、【文件大小】、【日期字段】、 【时间范围】、【已选字段】、【筛选条件】等信息。

当数据量较大时将进行分页,用户可通过【下一页】按钮进行翻页操作;也可通过输入 页码后点击【跳转】,跳转到指定页码进行下载。

点击【文件名】或【下载当前页数据】都可进行下载操作。

### 3.5 辅助信息

#### 数据词典

数据词典主要展示所选【指标/字段】详细信息。 字段信息主要包含名称、数据类型、单位、描述。如图 3-5-1 所示:

| 数据词典           |         |      |                |                    |
|----------------|---------|------|----------------|--------------------|
| 序号             | 名称      | 数据类型 | 单位             | 描述                 |
| 1              | 分类      | 字符   | ٠              | H0-HS1992          |
| $\overline{2}$ | 年份      | 年月   | ٠              | 数据年份               |
| 3              | 总水平     | 数值   | ٠              | 特定数字级别的详细代码        |
| $\overline{4}$ | 贸易流向代码  | 数值   | $\overline{a}$ | 1-进口2-出口3-再出口4-再进口 |
| 5              | 贸易流向    | 字符   | ÷,             | 贸易流向               |
| 6              | 主体国家代码  | 数值   | ٠              | 主体报告国家代码           |
| $\overline{7}$ | 主体国家    | 字符   | ä,             | 主体报告国家             |
| 8              | 主体国家ISO | 字符   | ٠              | 主体报告国家ISO代码        |
| 9              | 对象国家代码  | 数值   | ÷              | 对象贸易国家代码           |
| 10             | 对象国家    | 字符   | ÷,             | 对象贸易国家             |
| 11             | 对象国家ISO | 字符   | ٠              | 对象贸易国家ISO代码        |
| 12             | 商品代码    | 数值   | ä,             | 商品分类体系代码           |
| 取消             |         |      |                | 确定                 |

图 3-5-1

指标信息主要包含名称、开始时间、截至时间、单位、量纲系数。如图 3-5-2 所示:

| 数据词典           |                   |            |            |      | $\times$ |
|----------------|-------------------|------------|------------|------|----------|
| 序号             | 名称                | 开始时间       | 截至时间       | 单位   | 最纲系数     |
| 1              | 中国GDP季率_环比增长率_季   | 2016-06-30 | 2020-06-30 | $\%$ | 1        |
| $\overline{2}$ | 澳大利亚GDP季率_环比增长率_季 | 2016-03-31 | 2020-03-31 | $\%$ | 1        |
| 3              | 中国香港GDP季率_环比增长率_季 | 2016-03-31 | 2020-06-30 | $\%$ | 1        |
|                |                   |            |            |      |          |
| 取消             |                   |            |            |      | 确定       |
|                | -<br>SALE ALL SA  |            | --         |      | . .      |

图 3-5-2

# 四、数据可视化

数据可视化可将数据直观生动的呈现出来,用户可根据所选数据进行不同形式的呈现 图表。目前平台内提供横向柱状图、纵向柱状图、横向折线图、纵向折线图、实心饼状 图、空心饼状图、散点图等。

选择完数据后,可直接点击可视化区域图表进行作图,如图 4-1 所示:

| 数据集             |                       |                  |                   | $\times$ BBB       |
|-----------------|-----------------------|------------------|-------------------|--------------------|
| 日期              | 瑞士GDP季率_环比増长率_季       | 新西兰GDP季率_环比增长率_季 | 中国香港GDP季率 环比增长率 季 | 澳大利亚GDP季率_环比增      |
| 2020-06-30 -    |                       | ×.               | $-0.1$            | ٠                  |
| 2020-03-31 -2.6 |                       | $-1.6$           | $-5.3$            | $-0.3$             |
| 2019-12-31 0.3  |                       | 0.5              | $-0.3$            | 0.5                |
| 2019-09-30 0.4  |                       | 0.7              | $-3.2$            | 0.4                |
| 2019-06-30 0.3  |                       | 0.5              | $-0.4$            | 0.5                |
| 2019-03-31 0.6  |                       | 0.6              | 1.2               | 0.4                |
| 2018-12-31 0.2  |                       | 0.6              | $-0.3$            | 0.2                |
| 2018-09-30 -0.2 |                       | 0.3              | 0.1               | 0.3                |
| 2018-06-30 0.7  |                       | 1                | $-0.2$            | 0.9                |
| 2018-03-31 0.6  |                       | 0.5              | 2.2               | $\mathbf{1}$       |
| 2017-12-31 0.6  |                       | 0.6              | 0.8               | 0.4                |
| 2017-09-30 0.6  |                       | 0.6              | 0.5               | 0.6                |
| 2017-06-30 0.3  |                       | 0.8              | $\mathbf{1}$      | 0.8                |
|                 | 可视体 ili = ヒ 5 @ 〇 ぷ @ |                  |                   | $\land$ <b>BBB</b> |

图 4-1

其中图表类型及呈现形式如下:

#### 4.1 横向柱状图

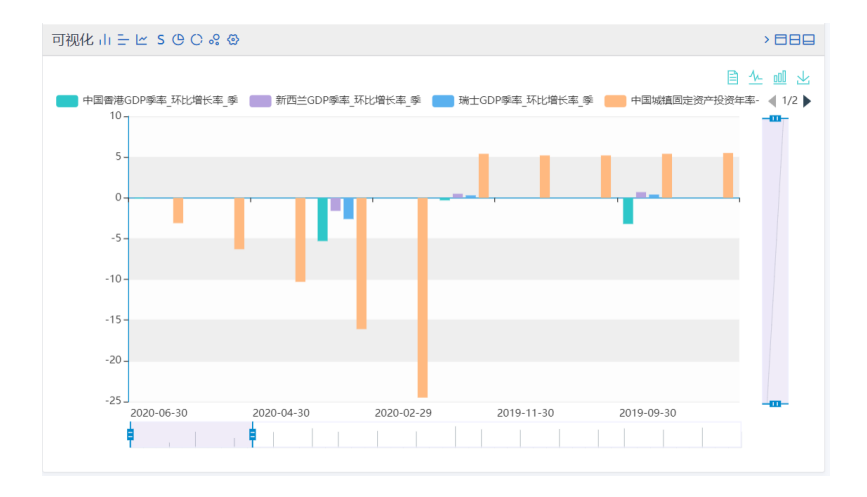

# 4.2 纵向柱状图

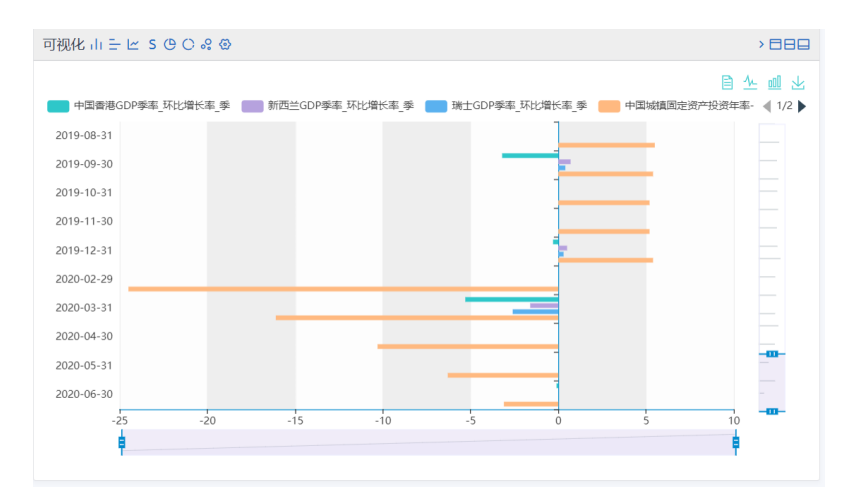

# 4.3 横向折线图

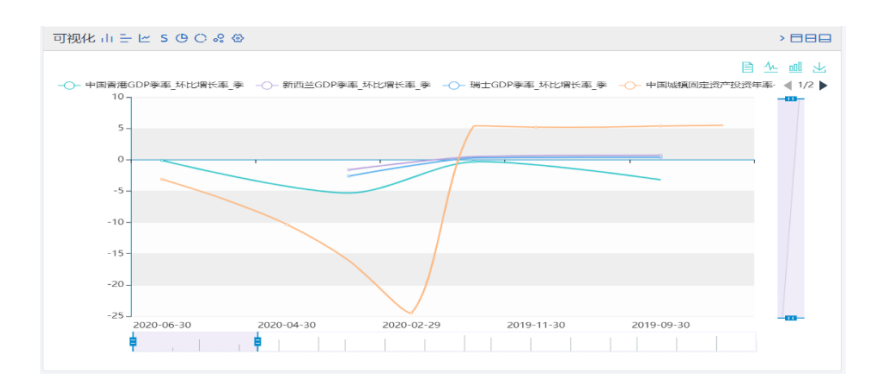

# 4.4 纵向折线图

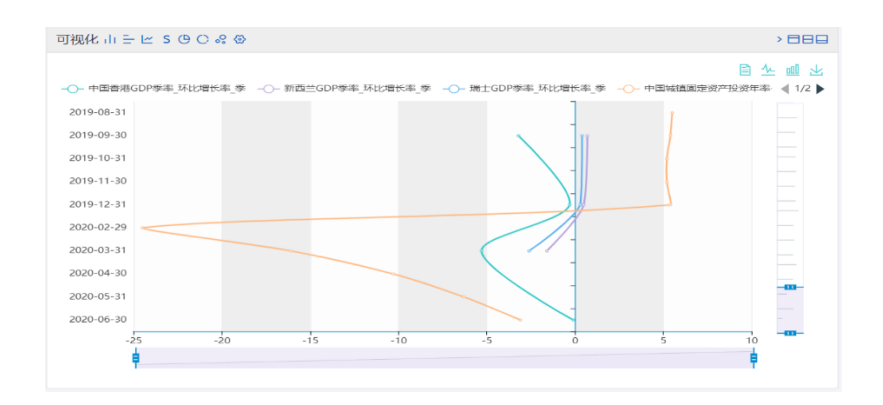

# 4.5 实心饼状图

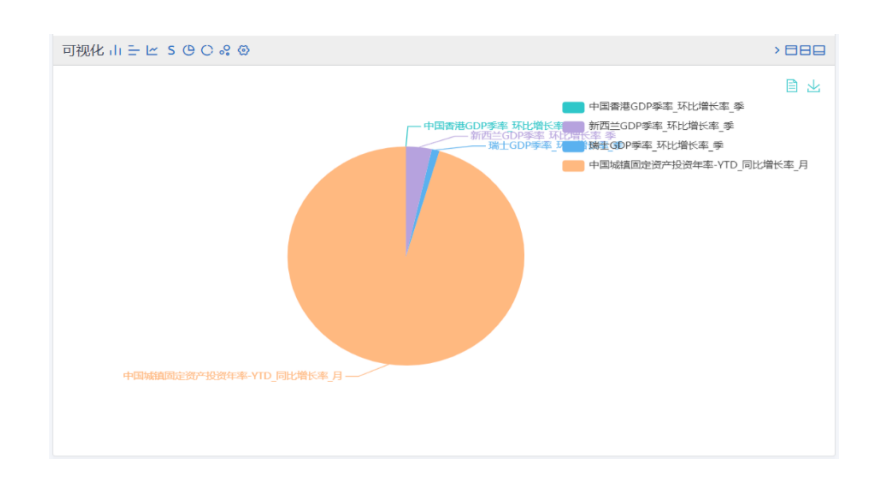

# 4.6 空心饼状图

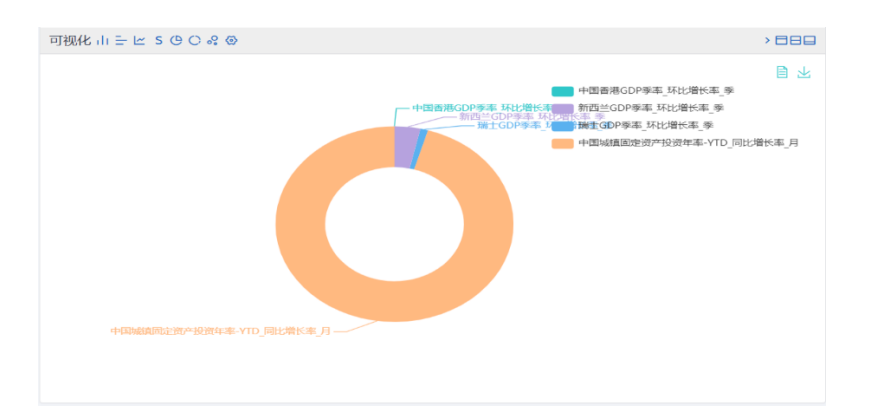

# 4.7 散点图

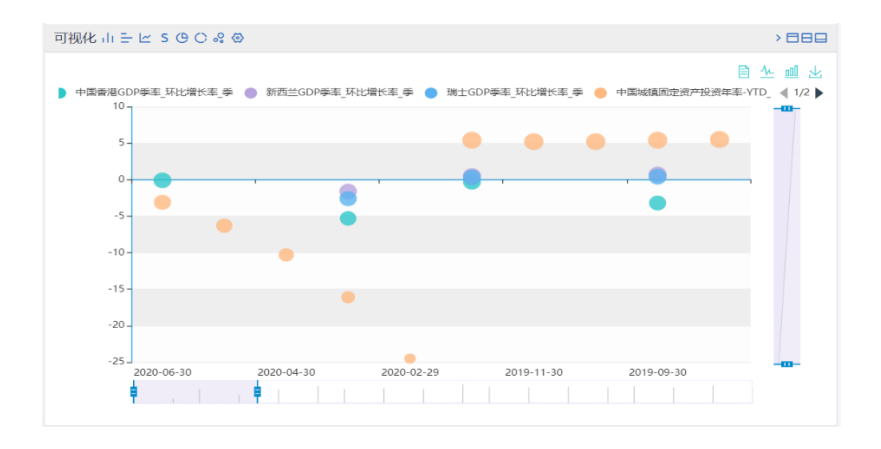

## 4.8 设置

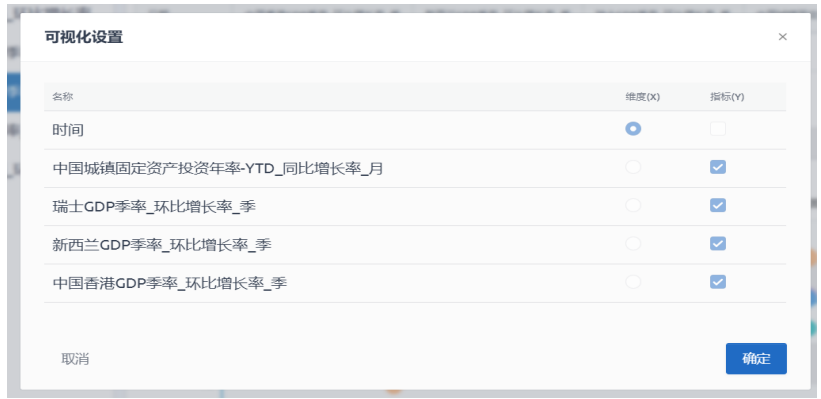

当数据库为时序型数据库时,默认维度为时间,指标为所选指标,且不可进行调整。可 通过图表中选项来隐藏指标内容。

当数据库为表单型数据库时,维度可选项为时间类型字段或文本型字段,指标为数值类 型字段。注:当表单中无可选维度或指标时将无法作图。

# 五、全库检索

为方便用户快速找到所需数据,可通过全库检索功能,快速定位数据内容及位置。

#### 5.1 全库检索位置

为方便用户使用全库检索,可在任意页面中的导航菜单中找到全库检索框,如图 5-1 所 示:

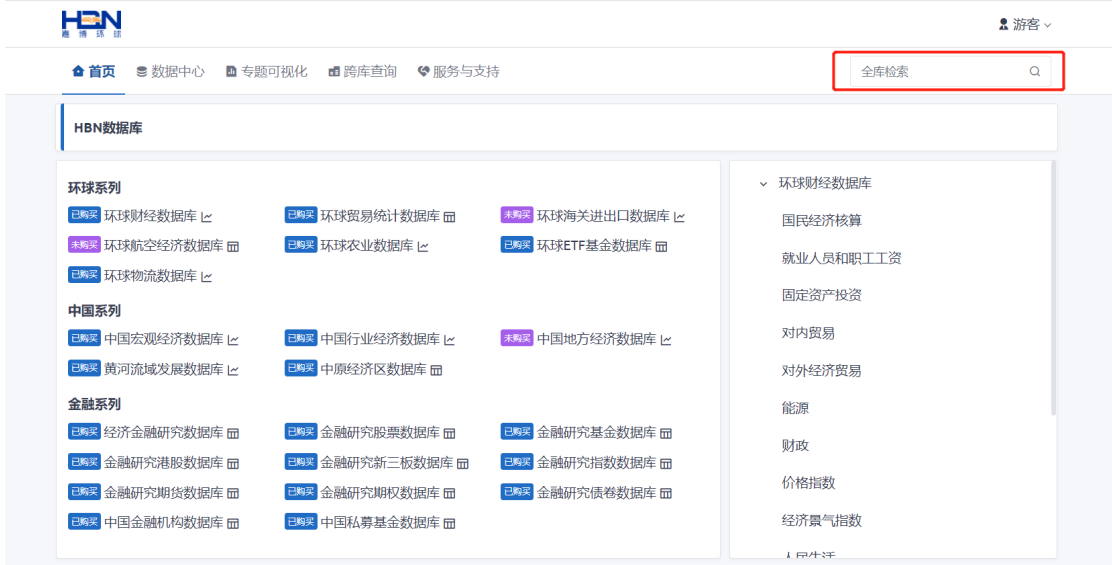

图 5-1

# 5.2 全库检索功能

## 5.2.1 数据库类别筛选统计

当输入关键字后,可通过数据库类别进行筛选查询结果及数据库信息。如图 5-2-1 所示:

| 流布检索 / 搜索  |              |                             |
|------------|--------------|-----------------------------|
| 人口         | $\circ$      | 18岁育龄妇女第二孩次生育率(人口抽样调查)      |
| 우리         |              | 数据库: 经济全融研究数据库 单位: 2        |
| 全部         | 7042         | 平均每一营业网点服务 人口               |
| 表单数据       | 781          | 防据压: 经济全融研究防据压 - 单位: 万人     |
| 时序数据       | 6291         | 30-34岁育龄妇女的生育率(人口抽样调查)      |
| 收据库        |              | 数据库:经济金融研究数据库 单位: &         |
| 床床出易统计数据库  | $\theta$     | 每万人口受理案件教合计                 |
| 环球ETF基金数据库 | $\circ$      | 数据库:经济金融研究数据库 单位:起/万人       |
| 经济企业研究教授库  | 651          | 34岁育龄妇女第一孩次生育率(人口抽样调查)      |
| 中原经济区教根库   | 64           | 数据库: 经济金融研究数据库 单位: &        |
| 影響教授库      | $\circ$      | 天然气用气 人口                    |
| 基金数据库      | $\theta$     | 数据库: 中原经济区数据库 -- 单位: 万人     |
| 温暖数据库      | $\circ$      | 柯尔克孜族 人口数                   |
| 新三板数据库     | $\circ$      | 数据库: 经济金融研究数据库              |
|            |              | 34岁育龄妇女第二孩次出生 人口 数人口抽样调查    |
| 指数数据库      | $\circ$      | 数据库: 经济金融研究数据库 单位: 5:       |
| 期结数据库      | $\circ$      | 27岁音龄妇女第三孩次及以上出生人口数(人口抽样调查) |
| 期权数据库      | $\circ$      | 新展库: 经济金融研究新报库 - 单位: 人      |
| は米粒保安      | $\mathbf{a}$ | 43岁音龄妇女第二孩次出生 人口 数人口抽样调查    |

图 5-2-1

#### 5.2.2 单独数据库筛选统计

除了根据类别进行筛选,还可根据单独某个数据库进行筛选。如图 5-2-2 所示:

| 人口                  | $\alpha$ | 天然气用气人口                 |
|---------------------|----------|-------------------------|
| 보비                  |          | 数据库:中原经济区数据库<br>単位に万人   |
| 全部                  | 7042     | 液化石油气用气人口               |
| 去单数据                | 751      | 数据库: 中原经济区数据库<br>单位:万人  |
| 时序数据                | 6201     | 每千人口 医院和卫生院床位           |
| 解脱血                 |          | 数据库: 中原经济区数据库 单位: 张     |
| 环球贸易统计数据库           | o        | 乡村人口比重                  |
| <b>LK:NETF基金数据库</b> | $\circ$  | 数据库: 中原经济区数据库           |
| 经济公司研究验识库           | 657.     | 年底乡村总 人口数               |
| 中原经济区数据库            | 94       | 数据库: 中原经济区数据库<br>单位:万人  |
| 股票数据库               | ö        | 年底男性总 人口数               |
| 基金数据库               | ö.       | 数据库: 中原经济区数据库<br>单位: 万人 |
| 港設設振客               | $\alpha$ | 每千人口卫生技术人员数             |
| 新一板数据库              | ö.       | 数据库: 中原经济区数据库<br>单位:人   |
| 指数数据库               | ٥        | 液化石油气用气人口               |
|                     |          | 数据库: 中原经济区数据库<br>单位:万人  |
| 期货数据库               | o        | 天然气用气人口                 |
| 期权数据库               | $\circ$  | 数据库: 中原经济区数据库<br>单位: 万人 |
| 信光频频率               | o.       | 城市人口密度                  |

图 5-2-2

#### 5.2.3 关键字高亮

搜索结果中会将搜索关键字进行高亮显示,如图 5-2-3 所示:

| 大口                  | $\alpha$ | 天然气用下人口                 |
|---------------------|----------|-------------------------|
| 类群                  |          | 数据库: 中尿经济区数据库<br>单位: 万人 |
| 全部                  | 7042     | 液化石油气用气人口               |
| 去单数据                | 751      | 数据库: 中原经济区数据库<br>单位: 万人 |
| 时序数据                | 6291     | 人口医院和卫生院床位<br>每丰        |
| 鼓膜车                 |          | 数据库: 中原经济区数据库<br>单位: 张  |
| 环球贸易统计数据库           | ٥        | 乡村<br>人口比重              |
| <b>IAIRETF基金数据库</b> | $\circ$  | 数据库: 中原经济区数据库           |
| 经济金融研究教识库           | 657      | 年底乡村原 人口数               |
| 中原经济区数据库            | 94       | 数据库:中原经济区数据库<br>单位:五人   |
| 設備数据库               | $\circ$  | 年底男性息 人口教               |
| 基金数据库               | o        | 数据库: 中原经济区数据库<br>单位: 万人 |
| 港股数据库               | $\circ$  | 每十 人口 卫生技术人员数           |
| 新三板数据库              | ö        | 数据库: 中原经济区数据库<br>单位: 人  |
| 片数数据库               | ٥        | 液化石油气用气人口               |
| 期份数据库               | $\circ$  | 数据库: 中原经济区数据库<br>单位: 万人 |
|                     |          | 天然气用气人口                 |
| 期权数据库               | $\circ$  | 数据库: 中原经济区数据库<br>单位:万人  |
| 债券数据库               | o.       | 城市人口密度                  |

图 5-2-3

#### 5.2.4 基本信息展示

表单型数据库主要展示字段名称、所属库、单位等。 时序型数据库主要展示指标名称、所属库、时间范围、单位等。 通过点击名称后,可快速跳转到数据中心中,并选中所点击归属的表或指标。

# 六、专题可视化

专题可视化目前主要针对的数据库为环球农业数据库,可通过专题可视化可直观看到时 间、国家、作物之间关系。如图 6-1 所示:

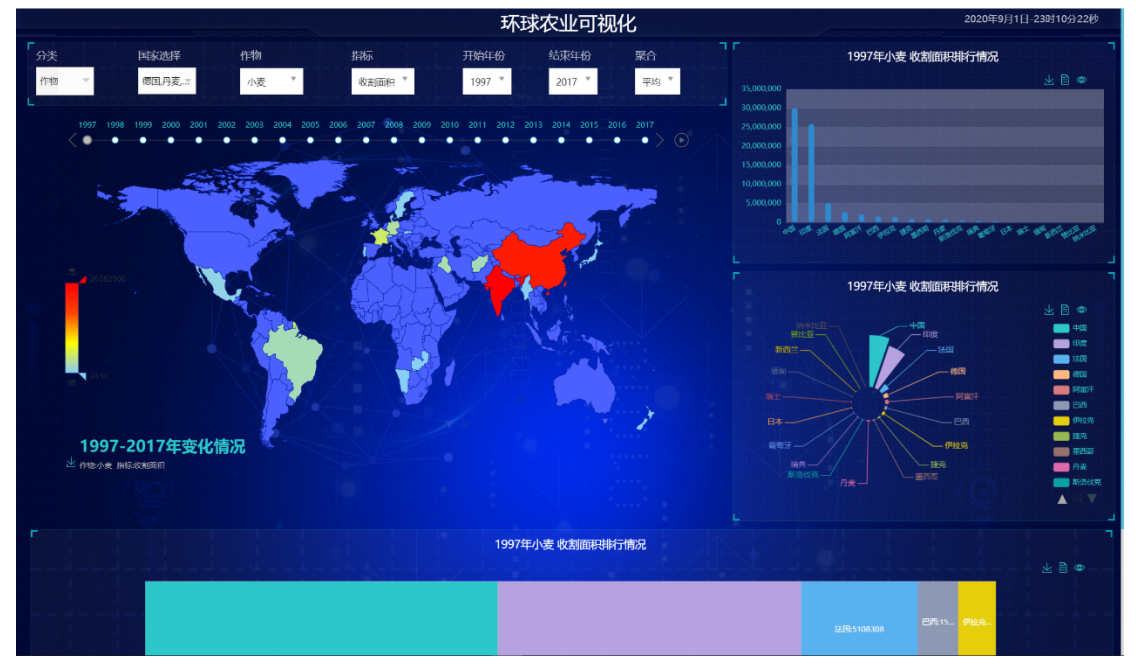

图 6-1

包含功能如下:

- 1. 调整【分类】、【国家】、【作物】、【指标】、【开始年份】、【结束年份】、【聚合】后,图表 内容随之改动。
- 2. 根据【分类】、【国家】、【作物】、【指标】、【开始年份】、【结束年份】、【聚合】绘制世界 分布图。
- 3. 根据【分类】、【国家】、【作物】、【指标】、【开始年份】、【结束年份】、【聚合】绘制排名 柱状图、饼状图、面积图。
- 4. 可按照年份进行播放,动态展现随着时间的推移,作物指标变化情况。

# 七、跨库查询

#### 7.1 使用场景

#### 场景一:跨表查询

数据中心里指标型数据库可以选择多个分类下的指标,而表单型数据库只能对单个表单 进行选择,当用户所需数据来源于两个不同表而他们之间又有关系时,可通过跨库查询进行 查询下载。

#### 场景二:跨库查询

当用户所查询的数据来自两个不同的库,他们之间有着一定的关系或想将他们产生联系 时可以进行跨库查询。

#### 7.2 操作步骤

举例将【环球贸易统计数据库】中的【中国植物产品】表单与【环球农业数据库】中的【林 业总产值】指标进行跨库查询

#### 第一步:配置数据库一

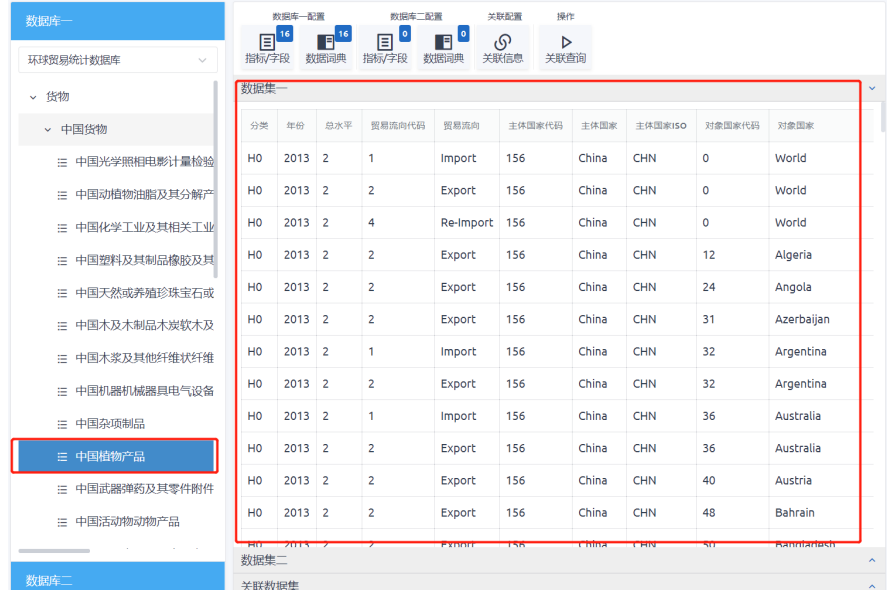

选择【环球贸易统计数据库】中的【中国植物产品】表单。如图 7-1 所示:

图 7-1

调整字段信息,如图 7-2、7-3 所示。

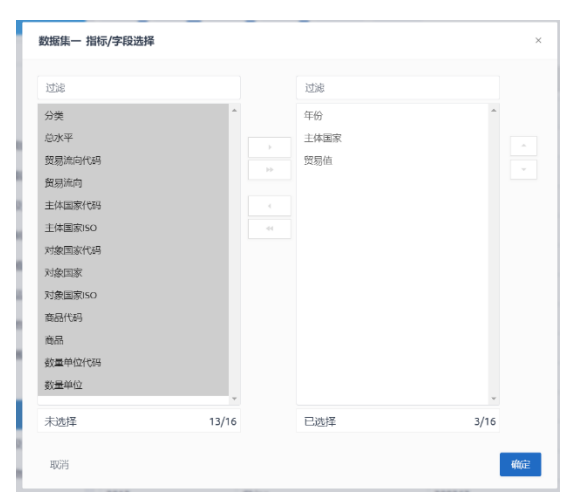

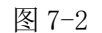

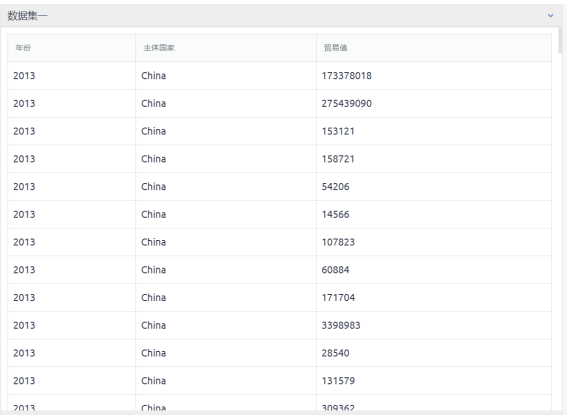

图 7-3

#### 第二步:配置数据库二

选择【环球农业数据库】中的【林业总产值】指标。如图 7-4 所示:

| 数据库一                            | 数据库一配置<br>教授库二配置<br>关联配置<br>操作                                                                                                    |                                    |
|---------------------------------|----------------------------------------------------------------------------------------------------|------------------------------------|
| 数据库二                            | $\Box$<br>$\mathbf{E}^{\mathbf{u}}$<br>n <sup>i</sup><br>$F$ <sup>16</sup><br>டு<br>$\triangleright$<br>数据词典<br>关联查询<br>指标/字段<br>指标/字段<br>数据词典<br>关联信息 |                                    |
| 环球农业数据库<br>$\sim$<br>7 ФАЗЕЛЕЦЫ | 数据集一<br>数据集二                                                                                                    | $\hat{\mathbf{v}}$<br>$\checkmark$ |
| > 农业经济指标                        | 日期<br>林业总产值                                                                                                    |                                    |
| ↓ 林业                            | 762727590<br>2018-12-31                                                                                                    |                                    |
| > 林业固定资产投资:分地区(4                | 2017-12-31<br>712670717                                                                                                    |                                    |
| > 林业投资(年)                       | 2016-12-31<br>648860444                                                                                                    |                                    |
| > 林业投资:分地区(年)                   | 593627135<br>2015-12-31                                                                                                    |                                    |
| > 林业总产值(年)                      | 540329423<br>2014-12-31                                                                                                    |                                    |
| 三 林业总产值                         | 2013-12-31<br>473154396                                                                                                    |                                    |
| 三 林业总产值:第一产业                    | 394509075<br>2012-12-31                                                                                                    |                                    |
| = 林业总产值:第一产业涉                   | 2011-12-31<br>305967308                                                                                                    |                                    |
| 三 林业总产值:第一产业:涉                  | 2010-12-31<br>227790232                                                                                                    |                                    |
| = 林业总产值:第一产业涉                   |                                                                                                    |                                    |
| 三 林业总产值:第一产业:涉                  |                                                                                                    |                                    |
| 三 林业总产值:第一产业涉)                  |                                                                                                    |                                    |
| 三 林业总产值:第一产业涉)                  | 关联数据集                                                                                                    | $\sim$                             |

图 7-4

## 第三步: 设置关联信息

将【环球贸易统计数据库】中的【年份】与【环球农业数据库】中的【时间】进行关联,都 转换为【年】。如图 7-5 所示:

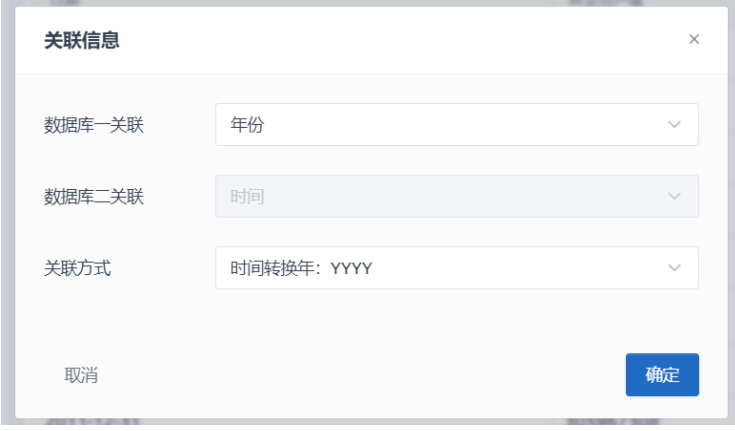

图 7-5

## 第四步:查询

点击关联信息中的【确定】或【关联查询】即可进行数据查询。如图 7-6 所示:

| 数据库一                               | 数据库一配置<br>$\Box$<br>$\boxed{16}$ | 数据库二配置<br>$\vert$ 1<br>$\mathbf{e}^{\mathbf{0}}$ | 关联配置<br>操作             |                                            |
|------------------------------------|----------------------------------|--------------------------------------------------|------------------------|--------------------------------------------|
| 数据库二                               | 数据词典<br>指标/字段                    | 圓<br>指标/字段<br>数据词典                               | ଚ<br>D<br>关联信息<br>关联查询 |                                            |
| 环球农业数据库<br>$\checkmark$<br>2 体亚近山口 | 数据集一<br>数据集二                     |                                                  |                        | $\hat{\phantom{a}}$<br>$\hat{\phantom{a}}$ |
| > 农业经济指标                           | 关联数据集                            |                                                  |                        | $\sim$                                     |
| ↓ 林业                               | 年份                               | 主体国家                                             | 贸易值                    | 日期                                         |
| > 林业固定资产投资:分地区(4                   | 2017                             | China                                            | 280863437              | 2017-12-31                                 |
| > 林业投资(年)                          | 2017                             | China                                            | 338468446              | 2017-12-31                                 |
| > 林业投资:分地区(年)                      | 2017                             | China                                            | 37326                  | 2017-12-31                                 |
| > 林业总产值(年)                         | 2017                             | China                                            | 5800                   | 2017-12-31                                 |
| 三 林业总产值                            | 2017                             | China                                            | 32420                  | 2017-12-31                                 |
| 注 林业总产值:第一产业                       | 2017                             | China                                            | 111194                 | 2017-12-31                                 |
| : 林业总产值:第一产业:涉                     | 2017                             | China                                            | 240956                 | 2017-12-31                                 |
| : 林业总产值:第一产业:涉                     | 2017                             | China                                            | 194686                 | 2017-12-31                                 |
| := 林业总产值:第一产业:涉                    | 2017                             | China                                            | 1198021                | 2017-12-31                                 |
| ≔ 林业总产值:第一产业涉                      | 2017                             | China                                            | 8555609                | 2017-12-31                                 |
| 三 林业总产值:第一产业:涉                     | 2017                             | China                                            | 12303                  | 2017-12-31                                 |
| : 林业总产值:第一产业:涉                     | 2017                             | China                                            | 149225                 | 2017-12-31                                 |
|                                    | 2017                             | China.                                           | 268436                 | 2017-12-31                                 |

图 7-6